## **Navodila za uporabo aplikacije ZOOM na računalniku**

1. Odprete brskalnik (npr Google Chrome, Mozilla Firefox, Microsoft Edge … - navodila so narejena za brskalnik Google Chrome). V naslovni vrstico (belo polje čisto pri vrhu) vpišete naslov konferenčne sobe (npr. za tesni povezavo [arnes-si.zoom.us/my/ossmarje\)](http://arnes-si.zoom.us/my/ossmarje) in kliknete Enter.

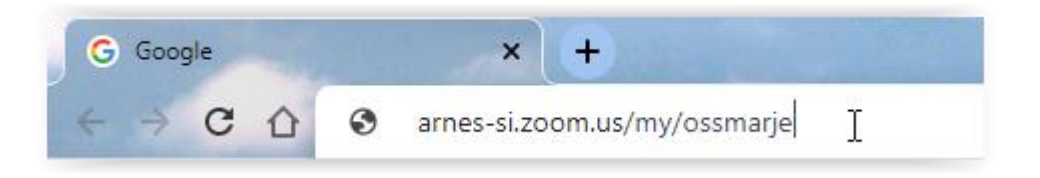

2. Samo ob prvi prijavi bo potrebno namestiti aplikacijo Zoom s klikom na povezavo **download and run Zoom** (če ste imeli aplikacijo že nameščeno, boste preskočili koraka 3 in 4).

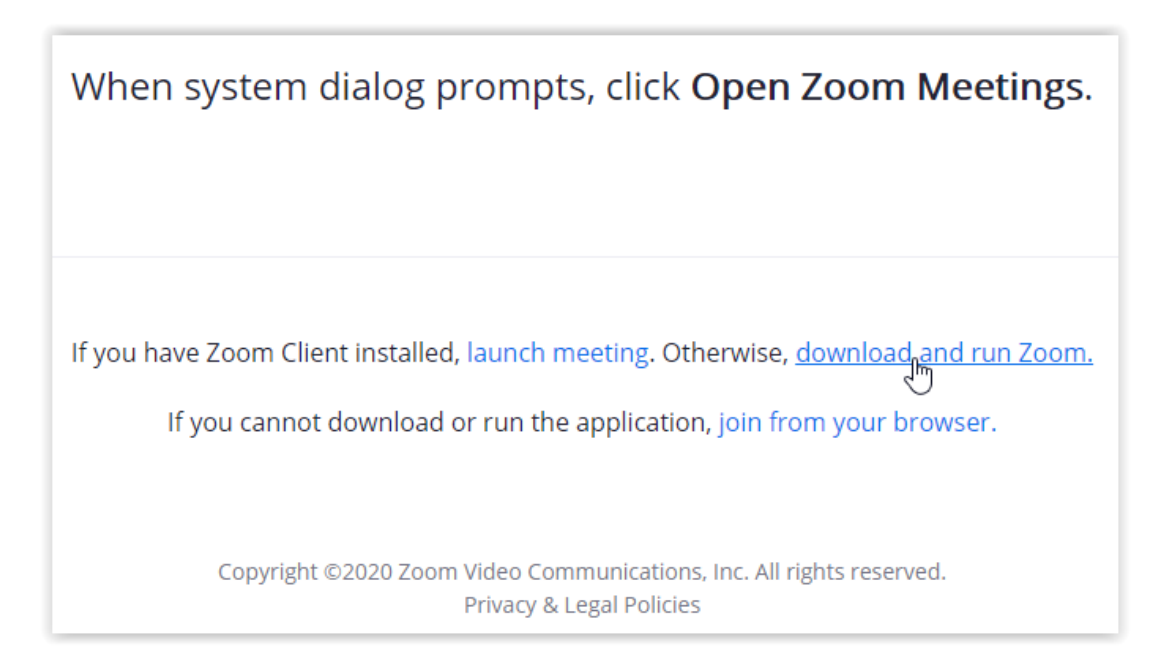

3. Aplikacijo bo računalnik najprej shranil – levo spodaj v zaslonu se vam bo izpisalo tole

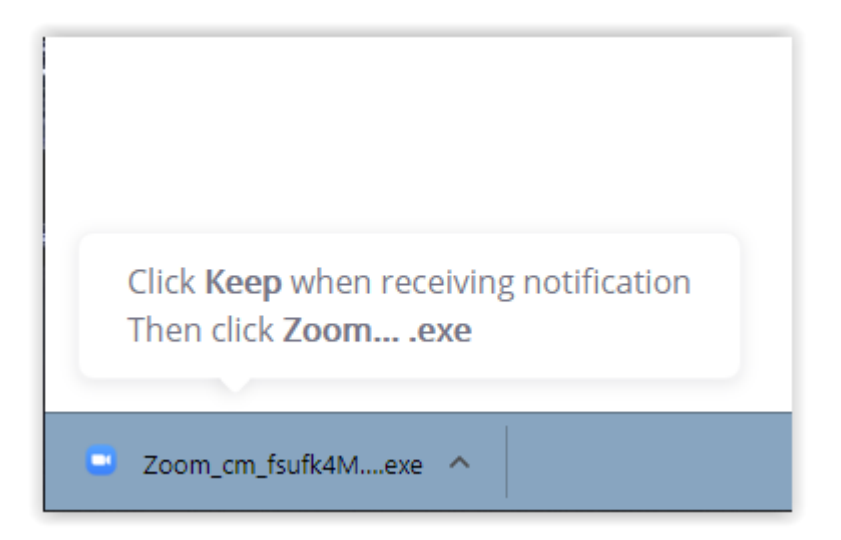

4. S klikom levo spodaj se bo aplikacija pričela nameščati na vaš računalnik

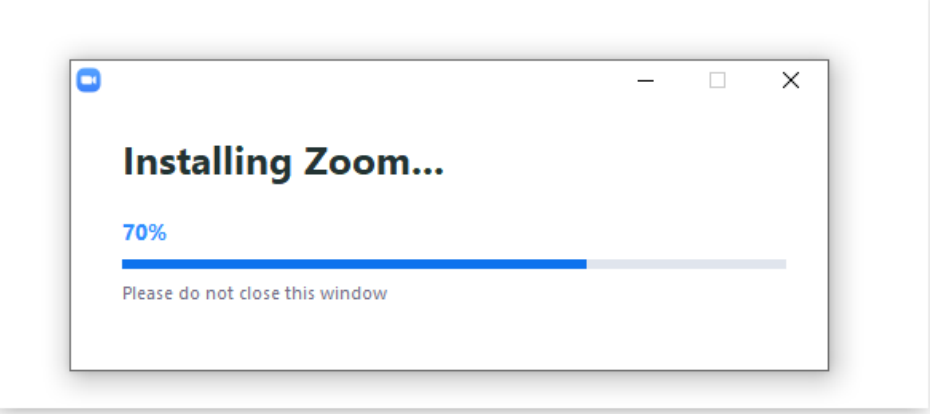

5. Po zagonu aplikacije se vam lahko pojavi tole okno. V tem primeru le počakate, da vas skrbnik spusti v sobo (na govorilnih urah bo to lahko naredil takrat, ko bo starš pred vami zapustil sobo – to pomeni, da bo treba včasih počakati)

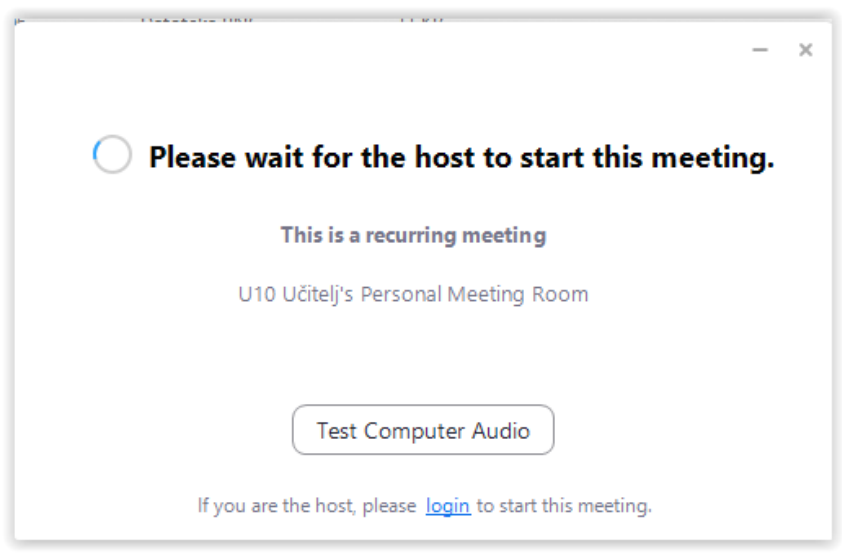

6. Po zagonu boste najprej vpisali vaše ime in priimek

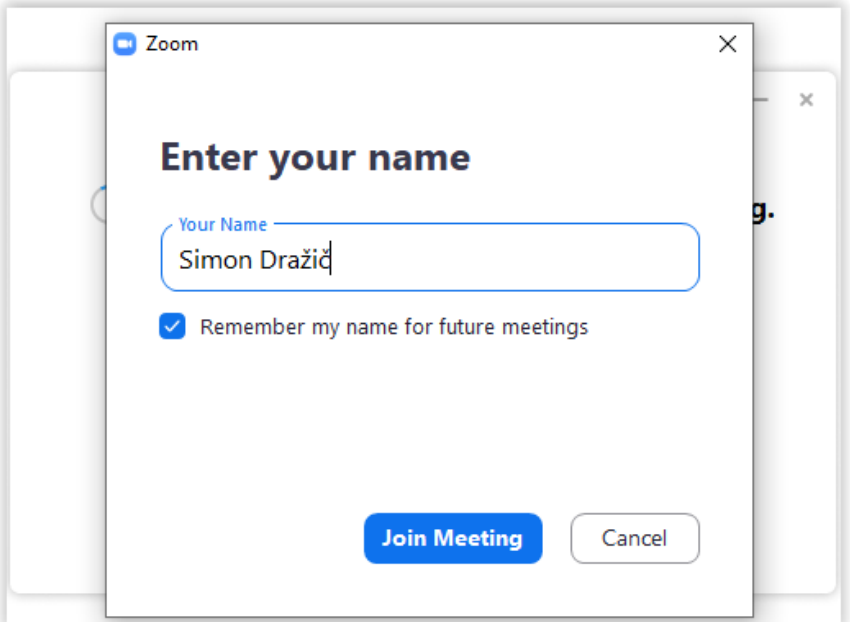

7. v primeru, da se vam pojavi še tole okno, kliknite **Join with Computer Audio**.

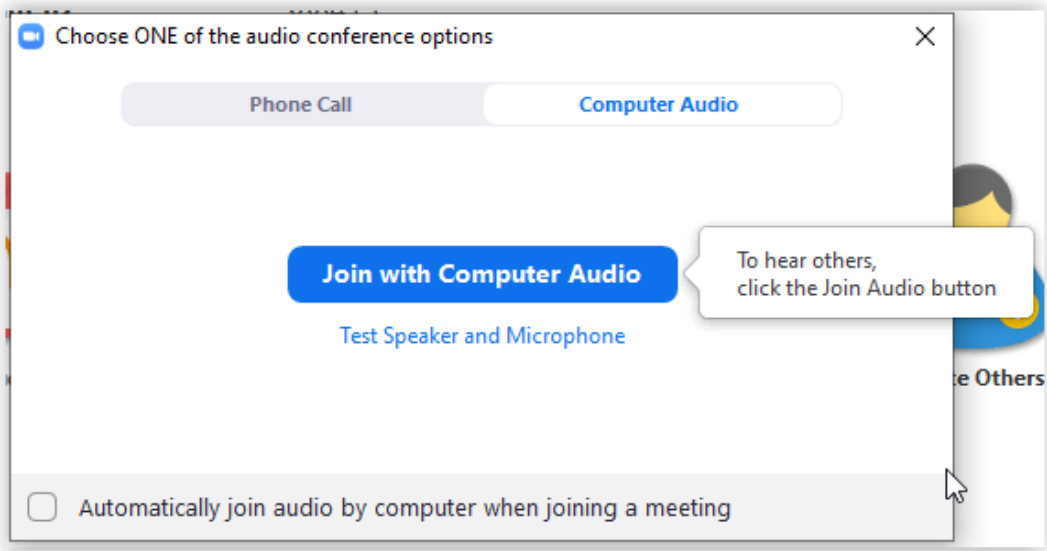

8. Se kmalu vidimo. Ostanite zdravi!